# Password Reset Through URL (Option - 1)

This Option will work for all VDI / Laptop / Global Protect / FortiGate VPN users.

- 1. Open the URL in chrome or Internet explorer this URL works with open Internet.
- 2. https://rsss.royalsundaram.in/authorization.do (OR )https://10.46.10.46/
- 3. Login with Windows Username and Password.

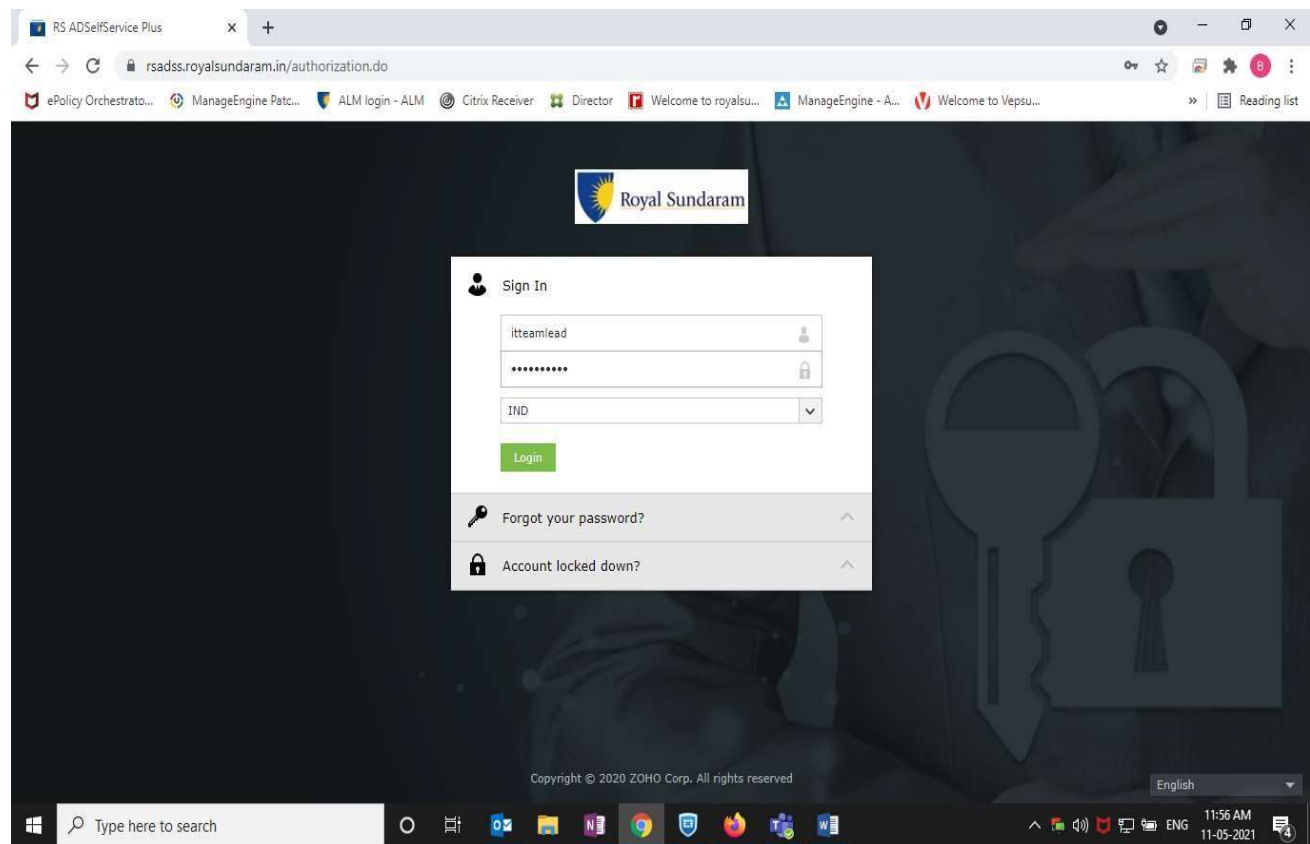

4. Select any one this option (If Google authenticator not enabled select security question option)

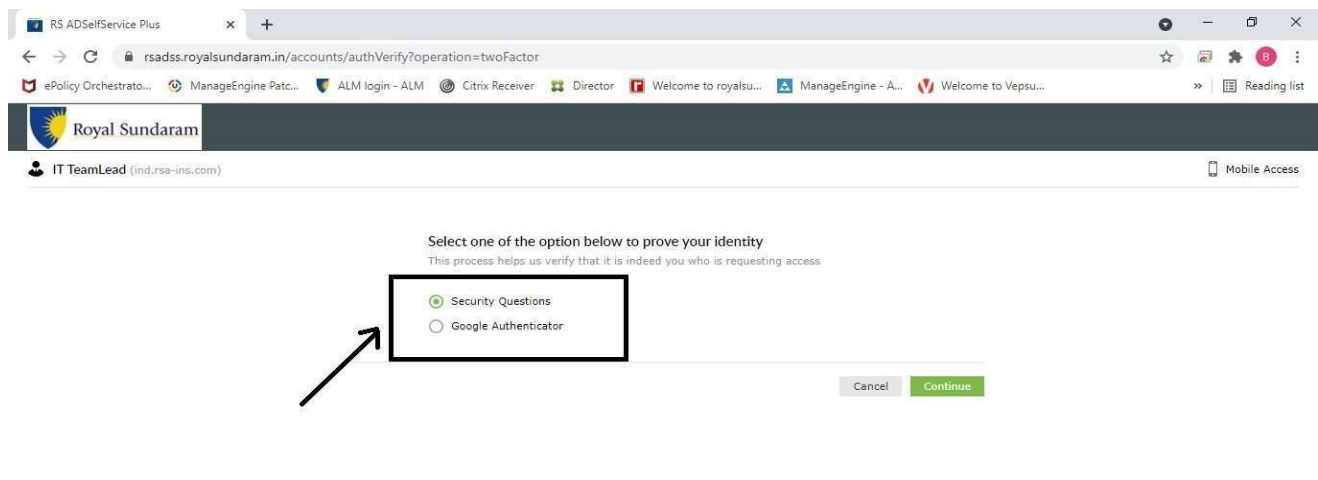

5. Enter code or security answers and click continue.

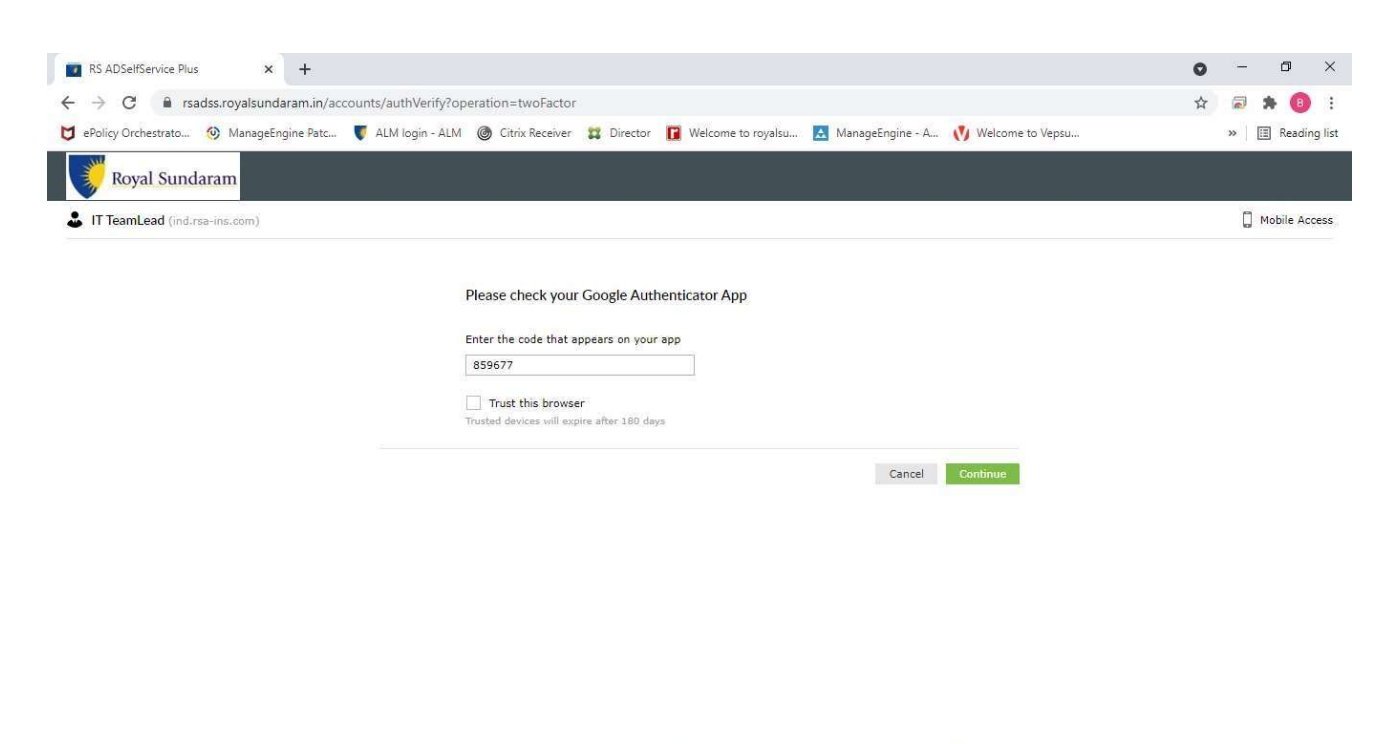

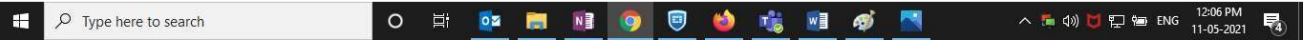

#### 6. Select the Self Service option.

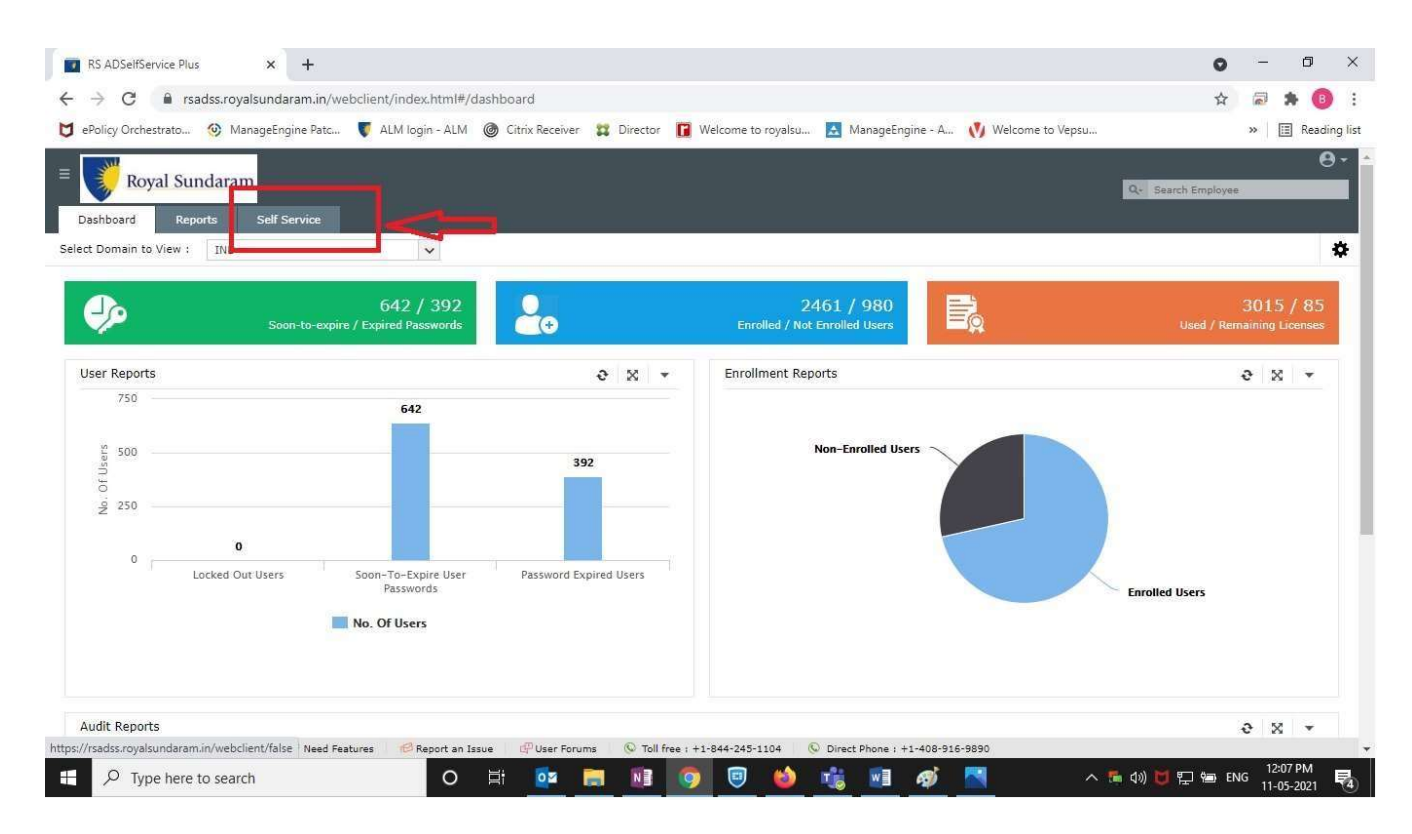

### 7. Select Change password option to change the new password

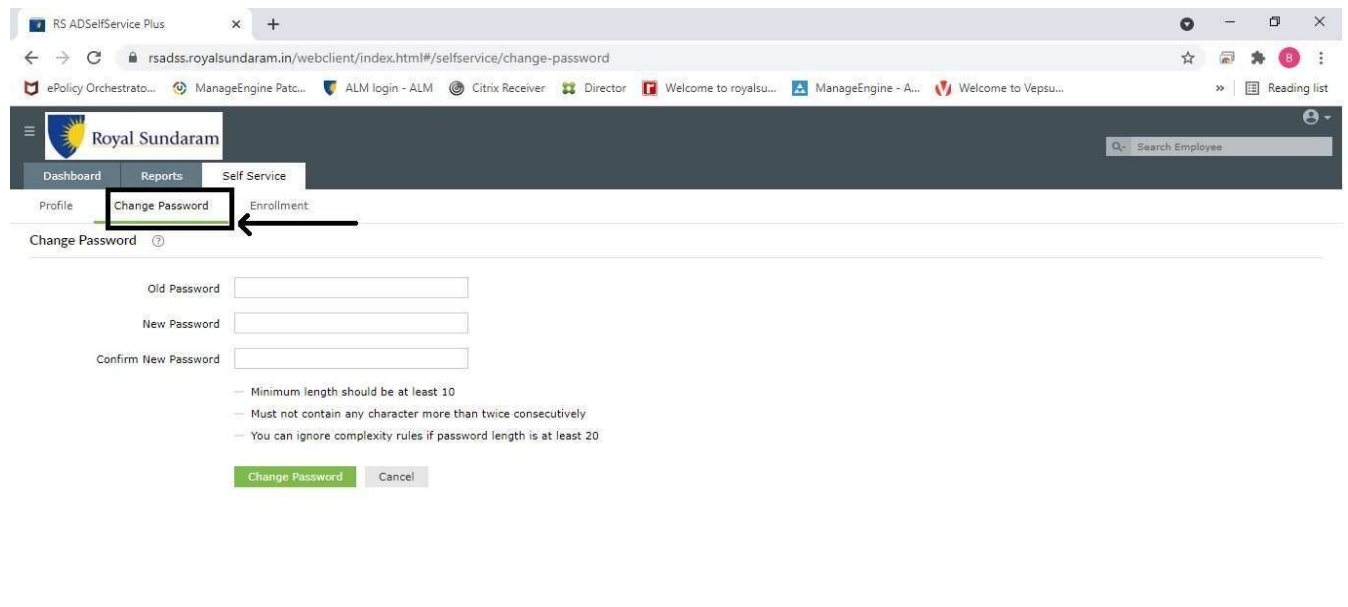

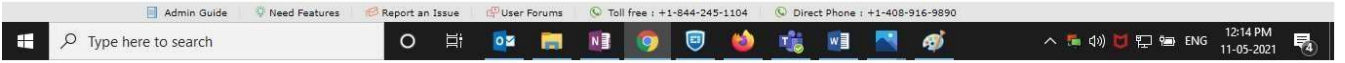

**Continue on Next page......** 

### Password reset for VDI users. (Option - 2)

- 1. Login https://royalsundaram.org.in/vpn/index.html or http://10.46.10.58/Citrix/RSGISTOREWeb/
- 2. Login with windows Username and password.

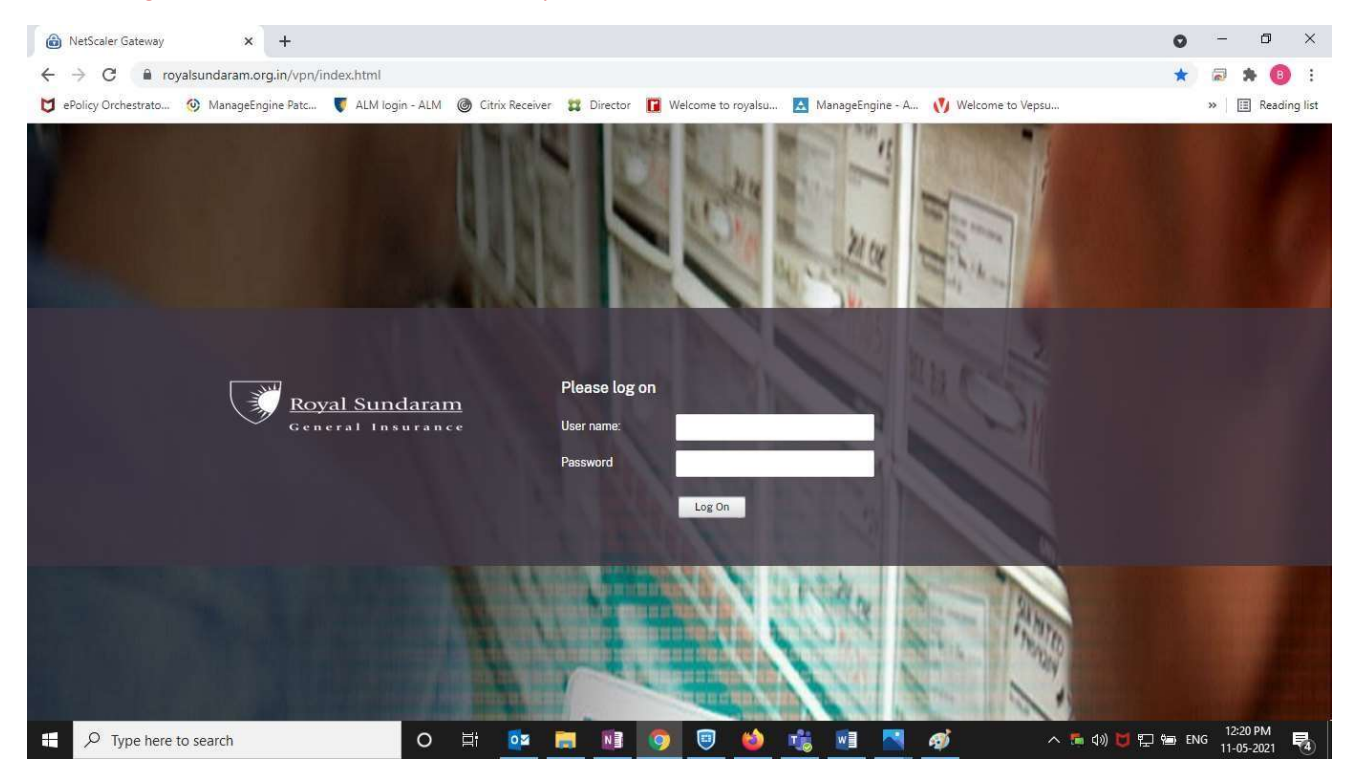

### 3. Once Logged in select the citrix icon and select the three dots icon and select the Crtl+Alt+Del

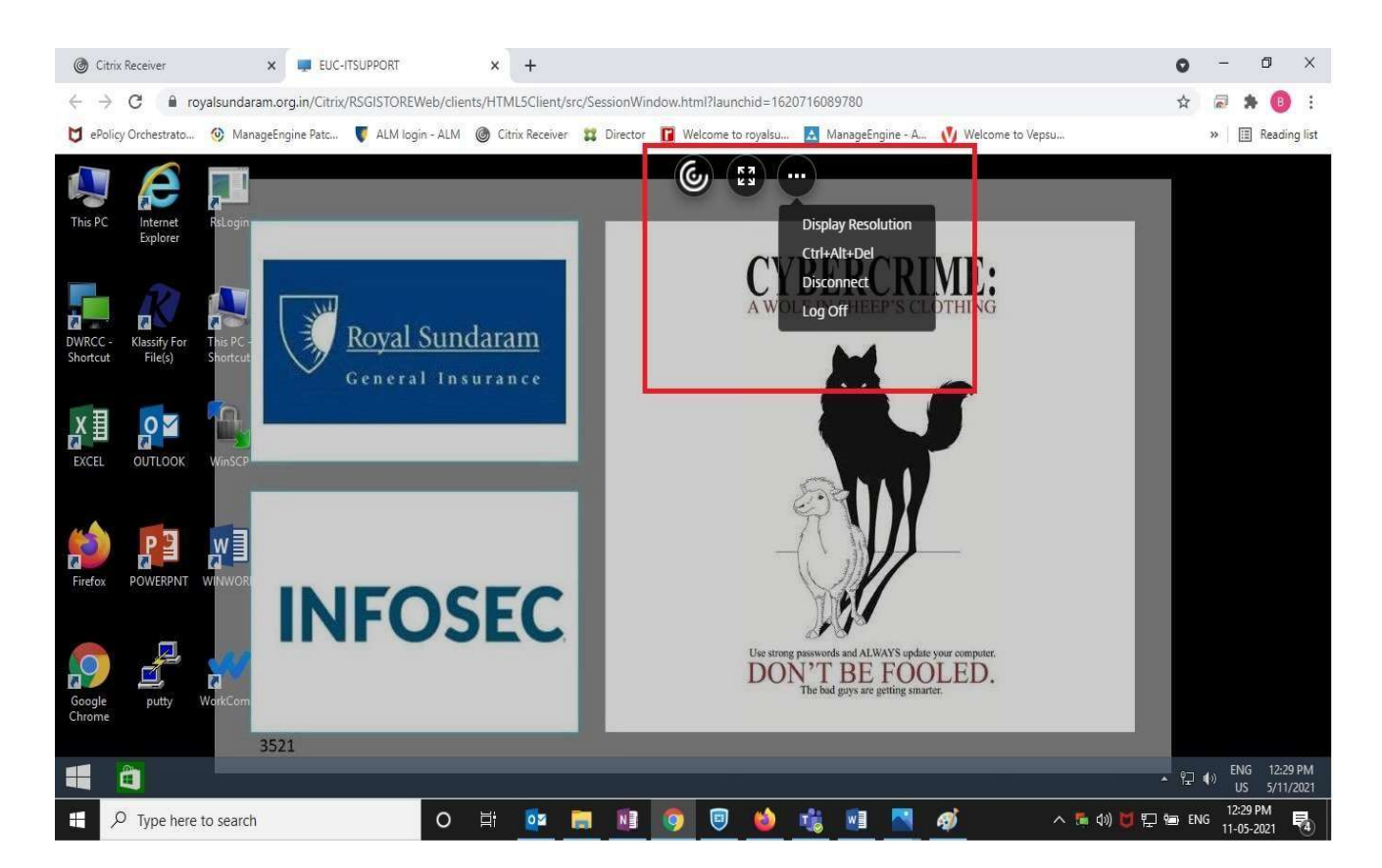

#### 4. Select the change a Password.

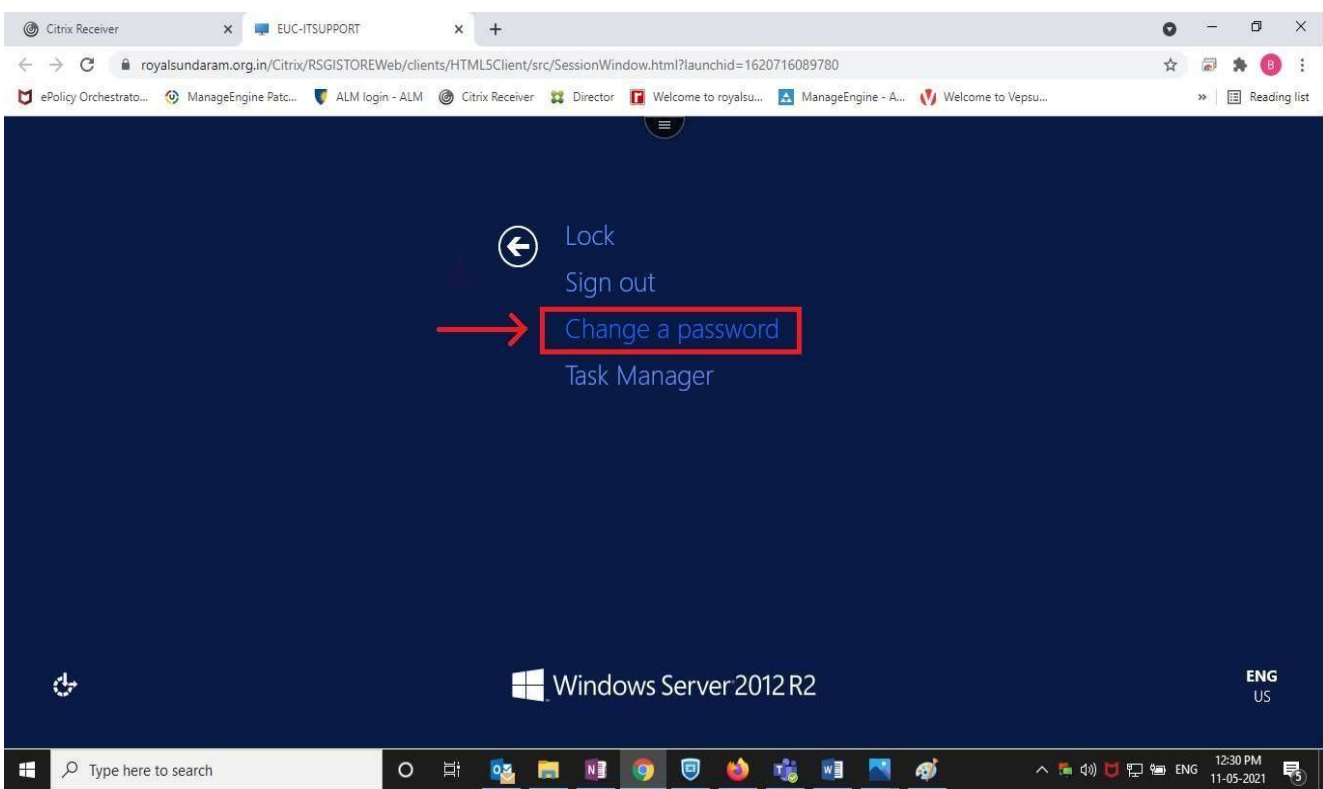

#### 5. Set the new password.

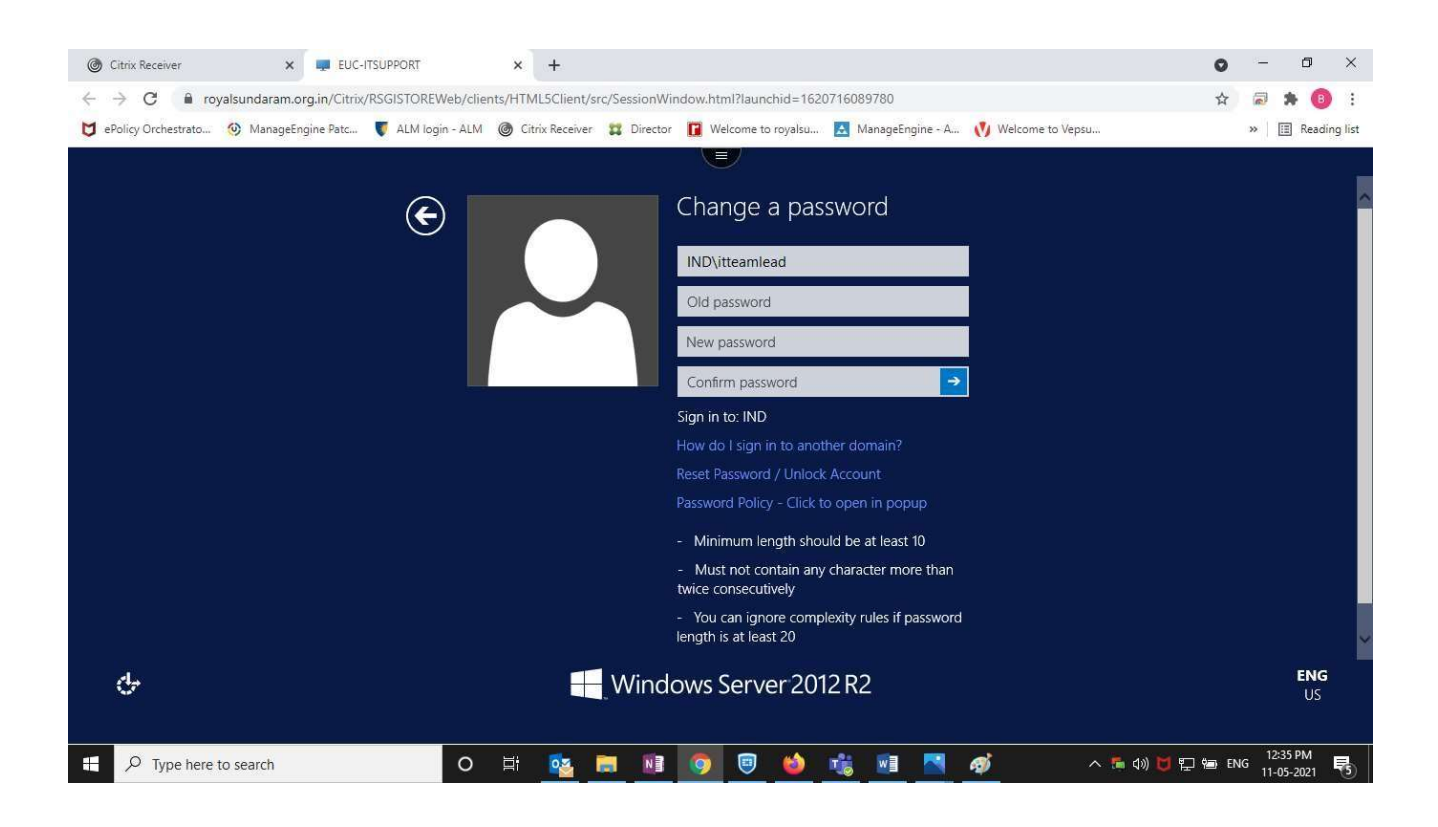

**Continue on Next page......** 

# Password Reset for Laptop (Global Protect) Users. (Option- 3)

1. Users can reset the password with Option 1 or connect the global protect.

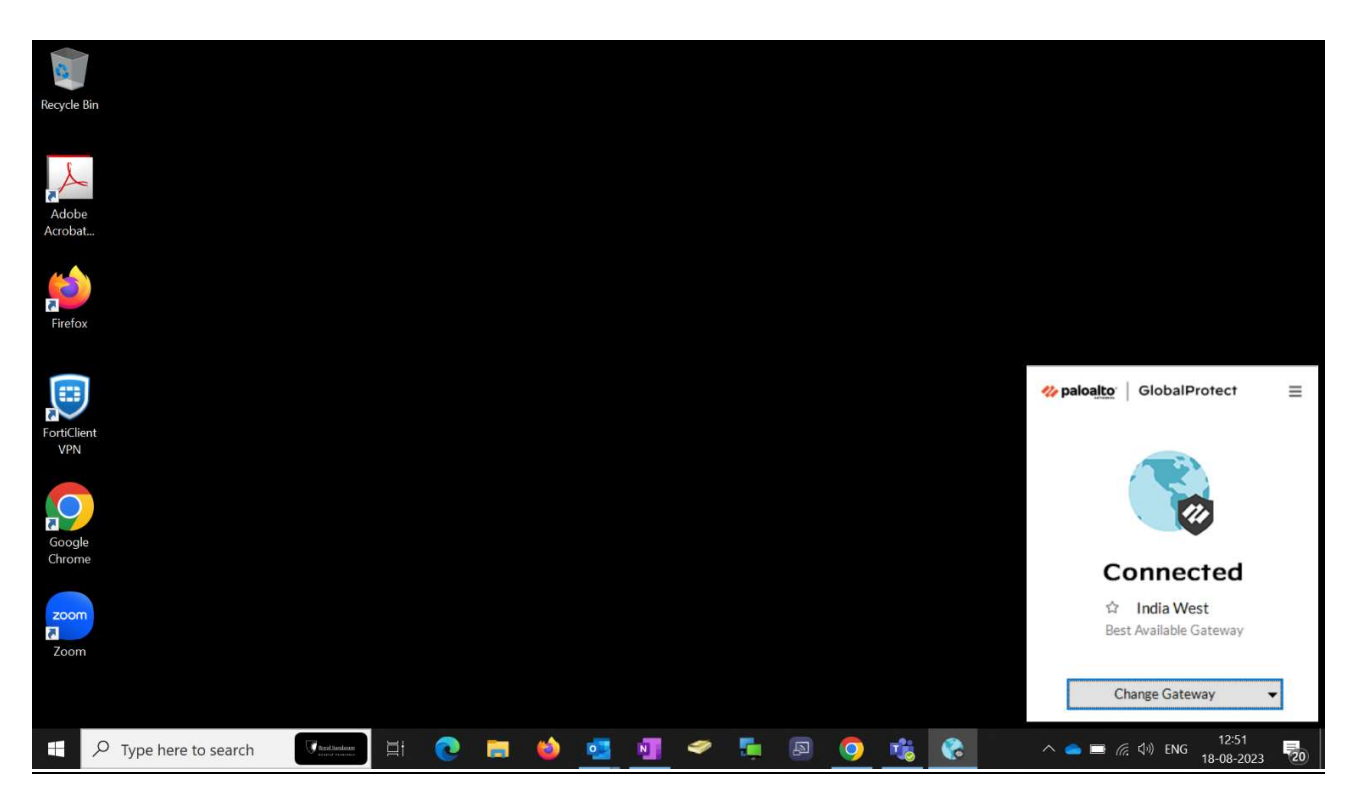

2. Press Crtl+Alt+Del and select the change password.

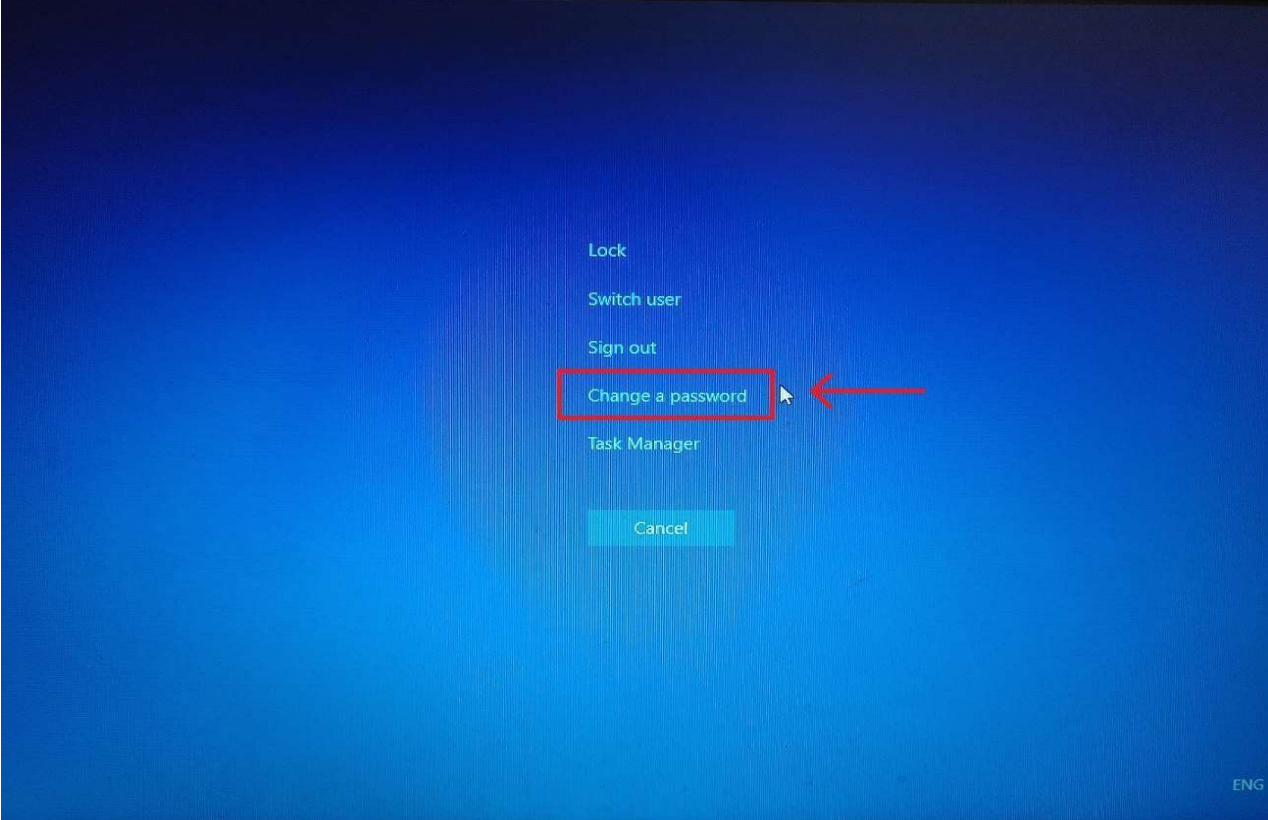

#### 3. Set the New Password.

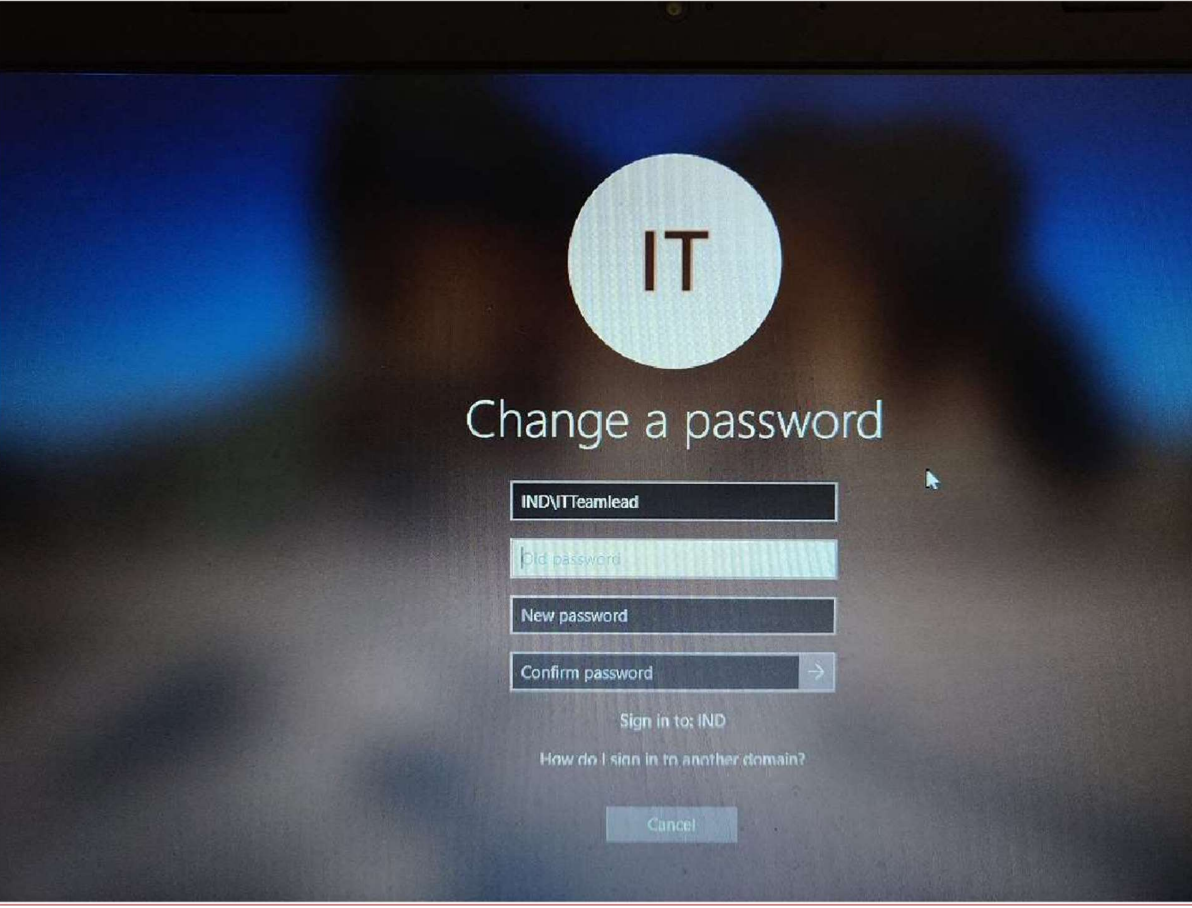

## Password Reset for Laptop (VPN) Users. (Option- 4)

1. Users can reset the password with Option 1 or connect the forti VPN

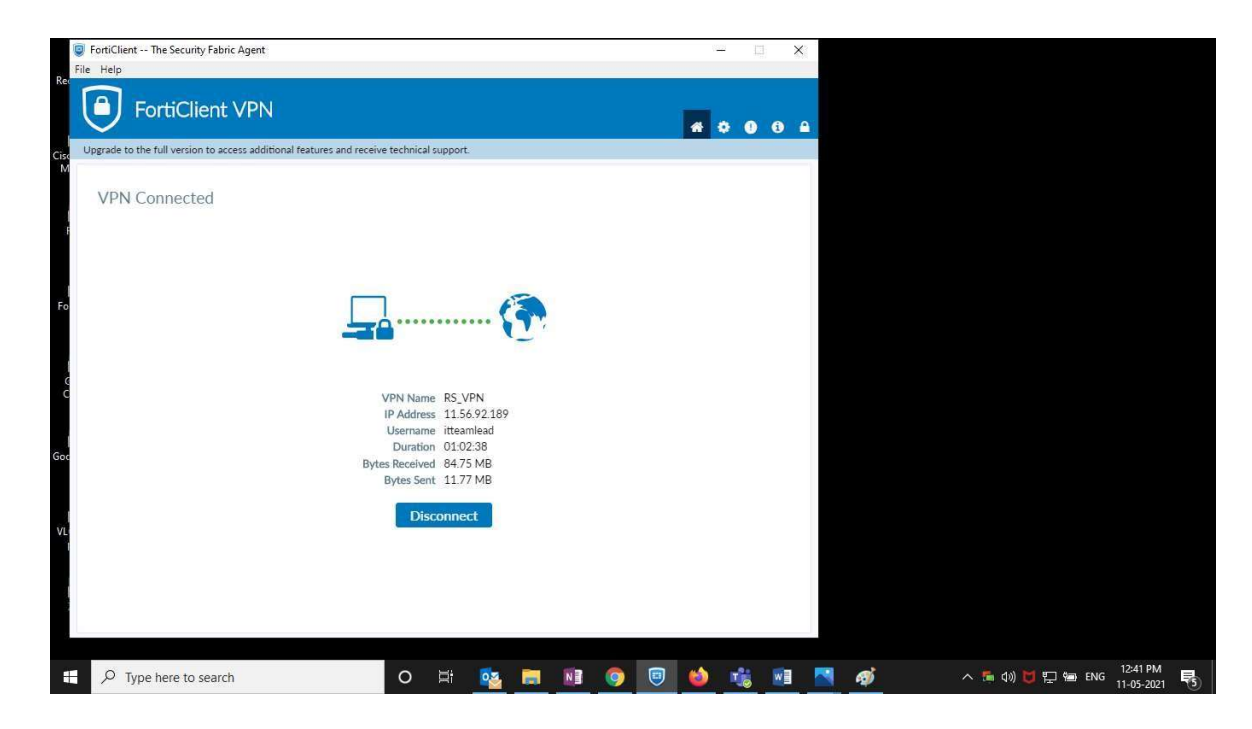

2. Press Crtl+Alt+Del and select the change password.

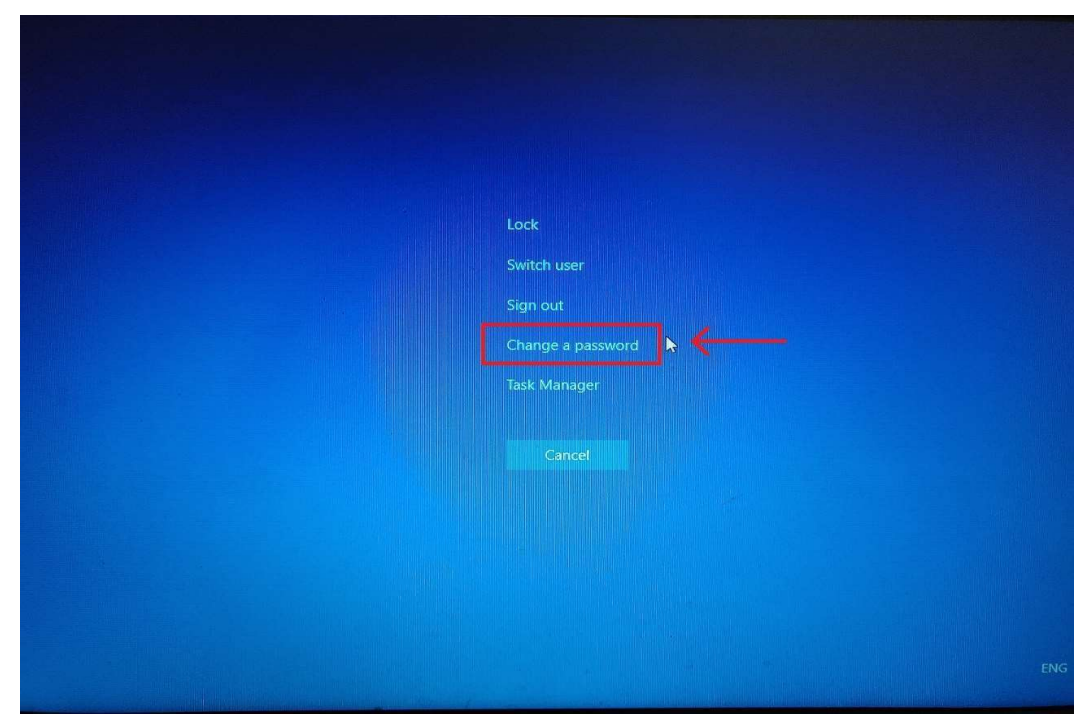

3. Set the New Password.

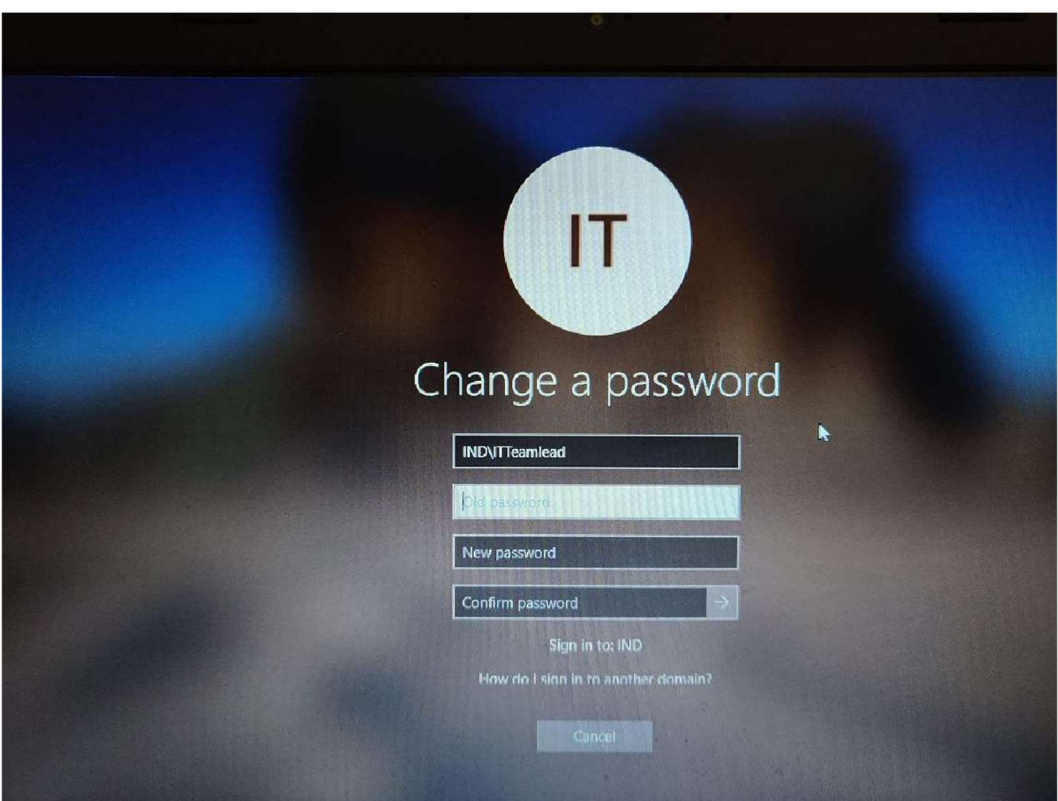

---- End of the document ---